### **INFORMATION**

Sehen Sie jederzeit aktuelle Vertragsdaten und Dokumente online ein, ebenso aktuelle Nachrichten und Termine Ihres Immobilienunternehmens.

Sie können das WBG Portal entweder via App nutzen oder in Ihrem Internet-Browser aufrufen. Die Inhalte und Services des WBG Portals sind gleich, egal mit welchem Gerät (Smartphone, Tablet, Laptop etc.) Sie darauf zugreifen. Registrieren müssen Sie sich nur einmal – die Registrierung gilt gleichermaßen für App und Portal.

### **SERVICE**

Ändern Sie persönliche Daten und drucken Sie Formulare wie Mietbescheinigungen selbst aus, wann immer Sie es möchten oder benötigen.

# **Melden Sie sich im WBG Portal an und nutzen Sie die Vorteile:**

# **Ihre Wege zu uns:**

### **KOMMUNIKATION**

Nehmen Sie rund um die Uhr Kontakt mit uns auf. Wir freuen uns auf Ihre Anfragen und Wünsche.

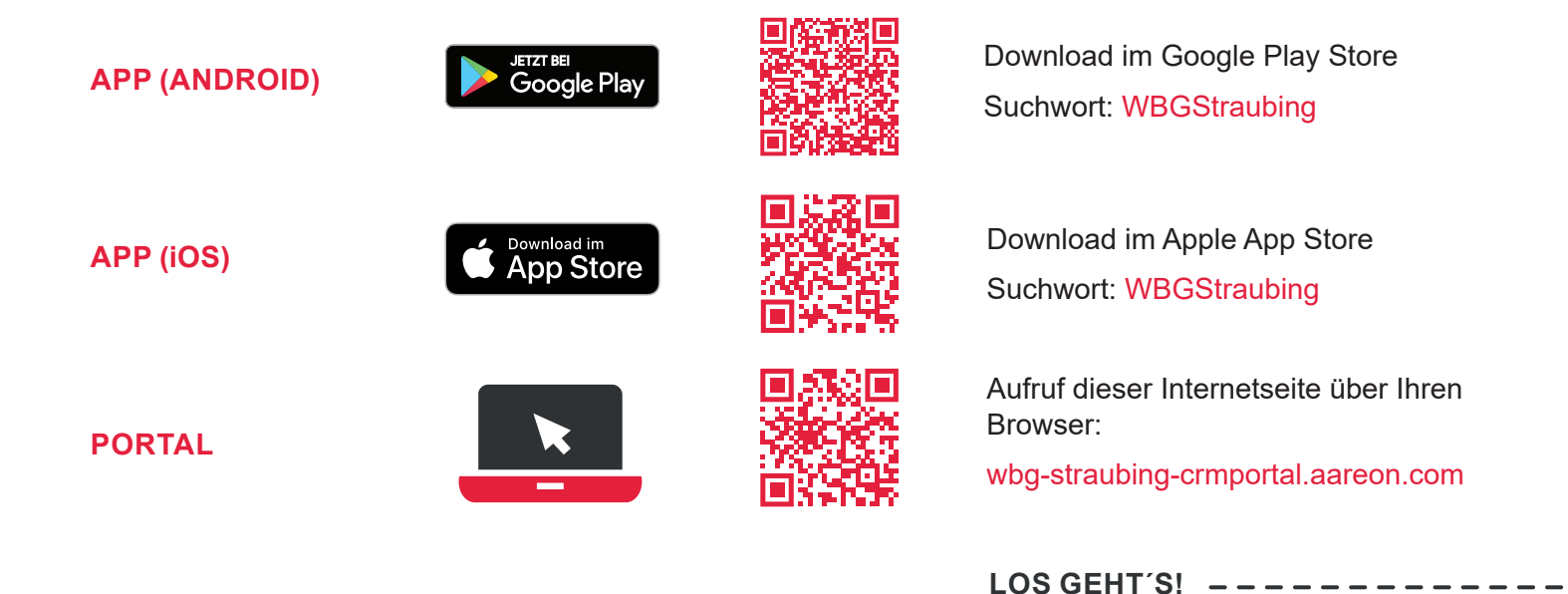

Bei Fragen wenden Sie sich bitte an Frau Gally und Frau Heinzelmann | 09421 - 75 51 20 | kundenportal@wbg-straubing.de

# **LEICHTER ERREICHBAR**

Anleitung zur Registrierung **WBG Portal**

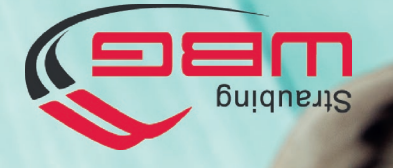

Nachname\*

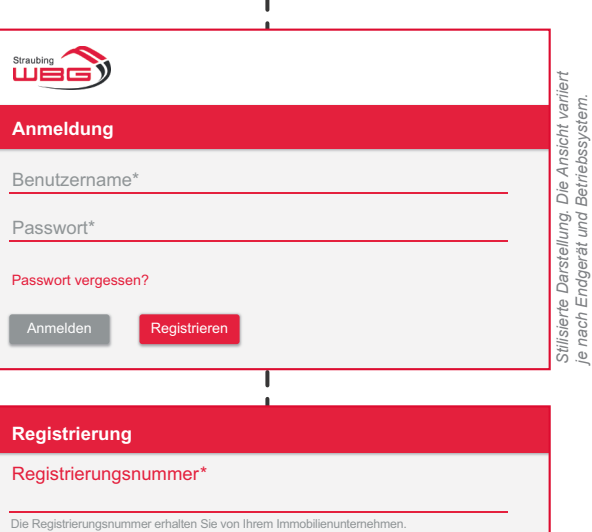

E-Mail-Adresse\*

Eingabe des Passwortes gemäß den a

Ich nehme die Allgemeinen Geschäftsbedingungen an.\*

E-Mail-Adresse bestätigen\*

Passwort\*

\*Pflichtfelder

Ich nehme die Datenschutzerklärung an.\*

Passwort bestätigen<sup>\*</sup>

Registrieren

# **SCHRITT 1**

### **Aufruf der Anmeldemaske**

Nutzen Sie den von Ihnen ausgewählten QR-Code oder Link von der Vorderseite des Flyers, um den Download und die Installation der App durchzuführen bzw. die Anmeldeseite aufzurufen.

Klicken Sie anschließend auf der Anmeldemaske auf Registrieren, um im Registrierungsprozess fortzufahren.

### **Aktivierung des Kontos**

Nach erfolgreichem Abschluss von Schritt 2 erhalten Sie eine E-Mail zur Bestätigung Ihrer Registrierung an die in Schritt 2 angegebene E-Mail-Adresse. Sollte dies nicht innerhalb kurzer Zeit der Fall sein, prüfen Sie bitte, ob die E-Mail in Ihrem Spam-Ordner abgelegt wurde.

# **SCHRITT 4**

### **Ihr Konto wurde aktiviert**

Anschließend können Sie sich direkt über jedes Ihrer Geräte im WBG Portal anmelden.

Stilisierte Darstellung. Die Ansicht variiert<br>je nach Endgerät und Betriebssystem. *Stilisierte Darstellung. Die Ansicht variiert je nach Endgerät und Betriebssystem.*

Nutzen Sie dazu Ihre E-Mail Adresse als Benutzernamen und Ihr selbst festgelegtes Passwort. Dann stehen Ihnen alle Vorteile von WBG Portal rund um die Uhr zur Verfügung.

### **Aktivierung des WBG Portals (App)**

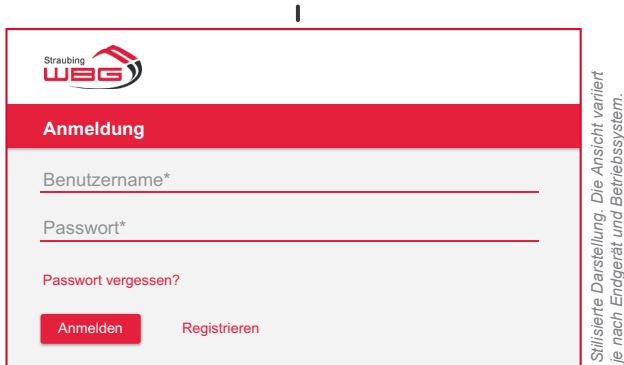

1

Die E-Mail enthält einen Aktivierungscode. Bitte kopieren Sie diesen in die Zwischenablage. Gehen Sie nun zurück in die App, fügen Sie den Code im entsprechenden Feld ein und bestätigen Sie Ihre Eingabe, um die Registrierung abzuschließen.

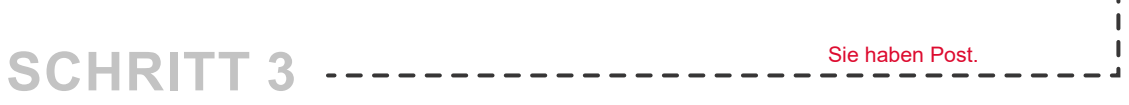

## Schritt für Schritt zur Registrierung

# im WBG Portal

# **SCHRITT 2**

### **Ausfüllen der Registrierungsmaske**

Die Registrierungsnummer finden Sie in Ihrer Begrüßungsinformation. Bitte füllen Sie die Pflichtfelder Nachname und E-Mail-Adresse aus und wählen Sie Ihr eigenes, sicheres Passwort gemäß den angezeigten Kriterien.

Bestätigen Sie durch Anklicken der entsprechenden Kästchen die Kenntnisnahme der Allgemeinen Geschäftsbedingungen und der Datenschutzerklärung. Zum Lesen der Dokumente nutzen Sie bitte den jeweiligen Link.

Klicken Sie auf Registrieren, um den Vorgang abzuschließen.

Wir wünschen Ihnen viel Spaß bei der Nutzung!

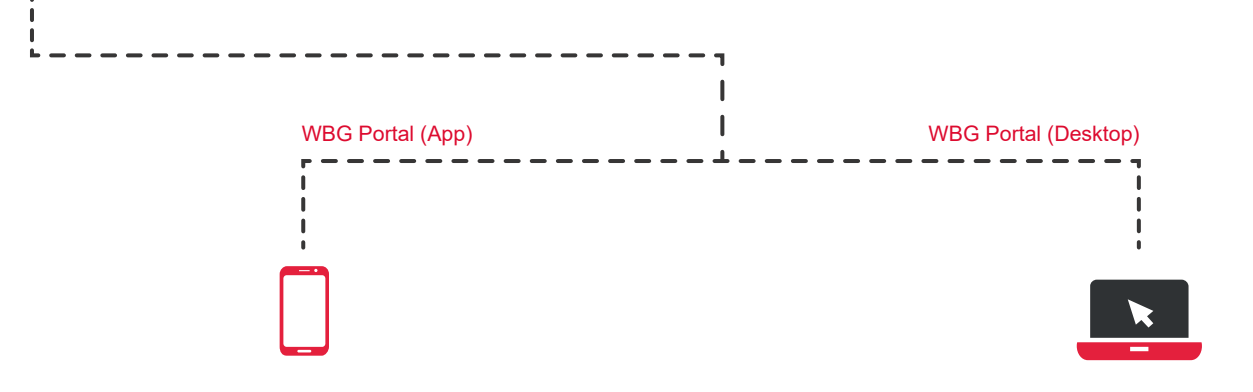

Geschafft!

1 Ы

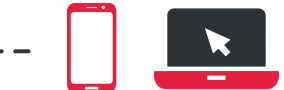

*je nach Endgerät und Betriebssystem.*

### **Aktivierung des WBG Portals (Desktop)**

Durch Anklicken des Aktivierungslinks in der E-Mail schließen Sie den Registrierungsvorgang ab.